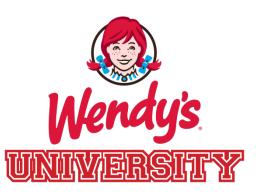

# Virtual Program Navigation Guide

© 2013 Oldemark LLC

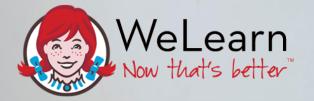

# WeLearn Walk-Through

( ( )

#### 1. Log Into WeLearn.

| Welcome to Welcarn 2.0. Please Login Below   | Fisherry Star |
|----------------------------------------------|---------------|
| Login                                        | Convect       |
| Username:                                    | 5.2           |
| Password:                                    | TV ain Sund?  |
| Forgot Username / Password?                  | Develop 5     |
| Need Help?                                   |               |
| Please email: storewendyshelpdesk@wendys.com | SOND          |
|                                              | 5540          |

- 1. Log Into WeLearn.
- 2. Click the Wendy's University Icon.

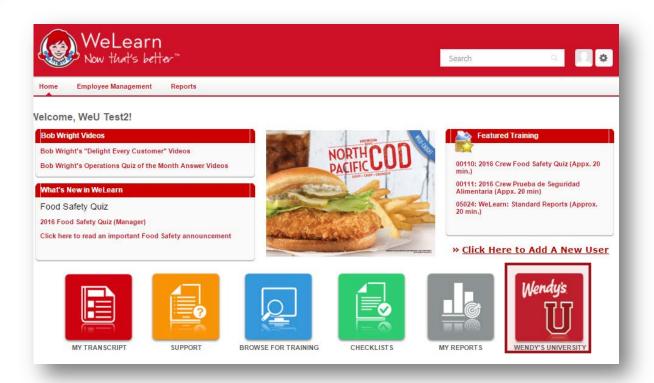

- 1. Log Into WeLearn.
- 2. Click the Wendy's University Icon.
- 3. Choose your role to see a list of available courses.

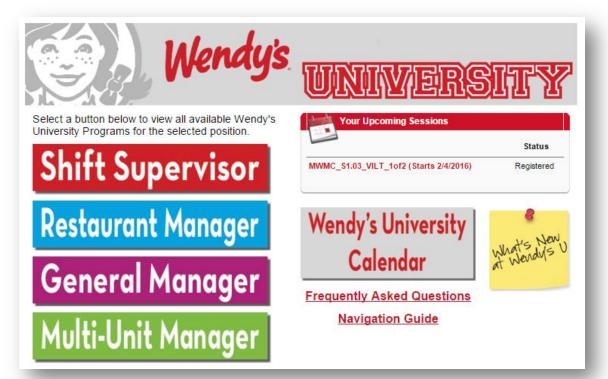

- 1. Log Into WeLearn.
- 2. Click the Wendy's University Icon.
- 3. Choose your role to see a list of available courses.
- 4. Click the Title of the Program you wish to enroll in.

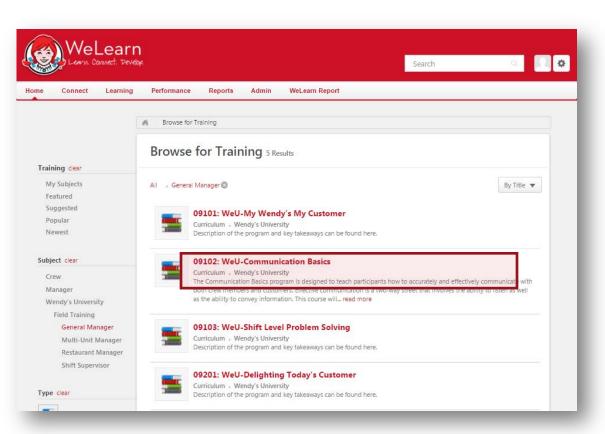

- 1. Log Into WeLearn.
- 2. Click the Wendy's University Icon.
- 3. Choose your role to see a list of available courses.
- 4. Click the Title of the Program you wish to enroll in.

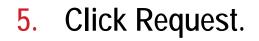

| WeLearn<br>Levis Connect: Develop                                                                                                    | Search                                         | ۹ 🔲 ک |
|----------------------------------------------------------------------------------------------------|------------------------------------------------|-------|
| ome Connect Learning Performance Reports Admin WeLearn                                                                                                    | Report                                         |       |
| di Browse Training Details                                                                                                    |                                                |       |
| Training Details                                                                                                    |                                                |       |
| 09102: WeU-Communication Basics<br>Curriculum • Wendy's University                                                                                                    |                                                |       |
| Request Assign                                                                                                    |                                                |       |
| The Communication Basics program is designed to teach participants how to accurately and ef<br>communication is a two-way street that involves the ability to listen as well as the ability to cor<br>communication needs, practice active listening skills and provide clear communication that ach | vey information. This course will prepare mana |       |

#### Access Program

#### 1. Log Into WeLearn.

| Welcome to Welcarn 2.0. Please Login Below   | Fisherin Est |
|----------------------------------------------|--------------|
| Login                                        | convect      |
| Username:                                    | 5.2          |
| Password:                                    | TV and       |
| Forgot Username / Password? LOGIN            | 2 Develop 5  |
| Need Help?                                   | - ~ ~ C      |
| Please email: storewendyshelpdesk@wendys.com | Sato         |

## Access Program

- 1. Log Into WeLearn.
- 2. Click the My Transcript Icon.

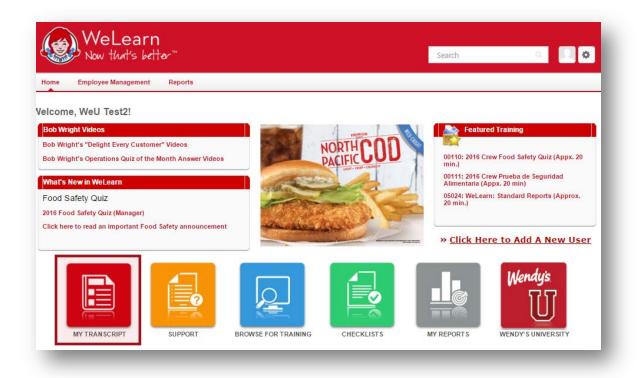

# Access Program

- 1. Log Into WeLearn.
- 2. Click the My Transcript Icon.
- 3. Click Open Curriculum.

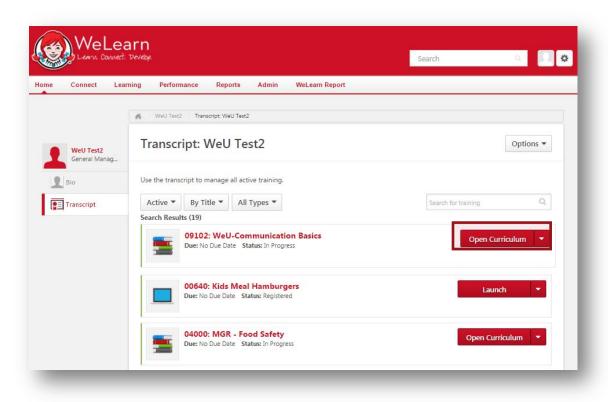

#### **Activity Completion (Optional Activities)**

 These sections show 100% completion for their section.

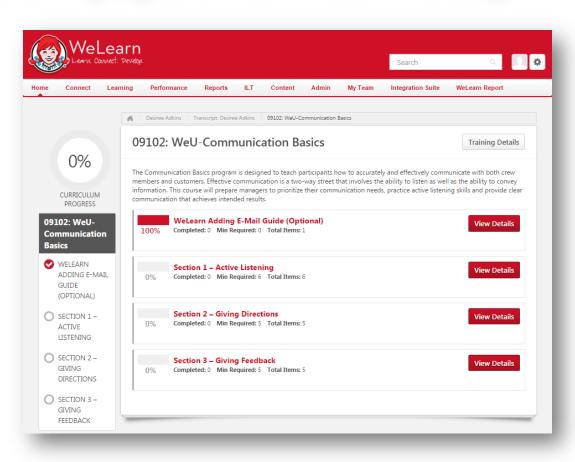

# Activity Completion (Optional Activities)

- These sections show 100% completion for their section.
- 2. These sections contain helpful documents and how to's, and do not affect your overall completion.

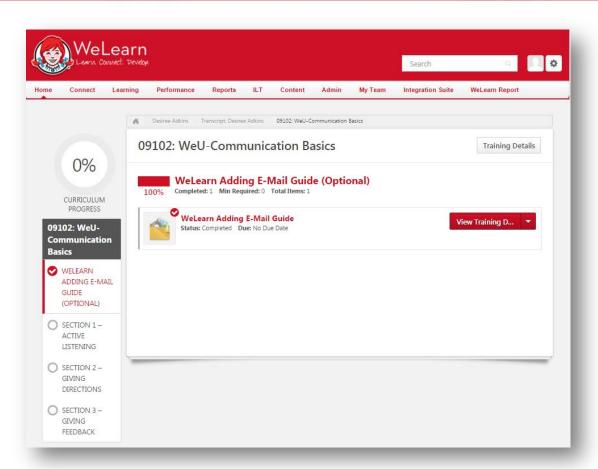

# **Activity Completion**

- Sections are on the left, activities are on the right.
- 2. Each activity type has a different icon.

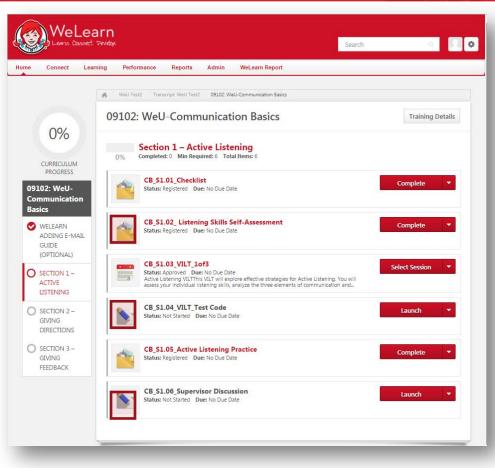

 To open an attachment, click on the title of the file.

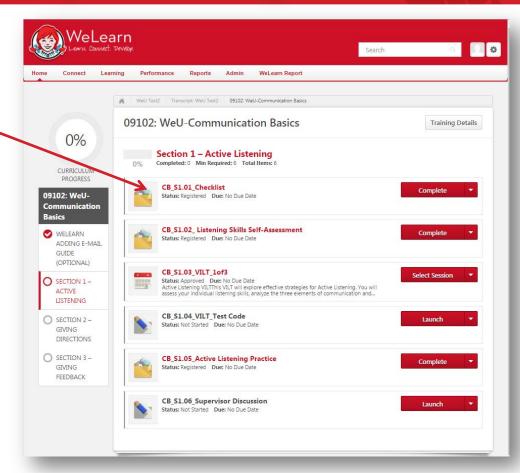

- To open an attachment, click on the title of the file.
- 2. A new window will open with details about the material and a Resource Download Link. Click the link to download the material.

#### **Activities Materials**

| ne Connect                                  | Learning              | Performance | Reports | ILT | Content | Admin | My Team | Integration Suite | WeLearn Report     |
|---------------------------------------------|-----------------------|-------------|---------|-----|---------|-------|---------|-------------------|--------------------|
| ing Details                                 |                       |             |         |     |         |       |         | Request Exemption | Move to Archived T |
| Training Type: F                            | DE                    |             |         |     |         |       |         |                   |                    |
| Provider: V<br>Version: 1                   | Vendy's Univer        | rsity       |         |     |         |       |         |                   |                    |
| Training Hours: 0<br>Description            | and the second second |             | •       |     |         |       |         |                   |                    |
| Resources<br>Status: F<br>Training Purpose: | Registered            | ecklist     |         |     |         |       |         |                   |                    |
| Due Date: 1                                 | lone                  |             |         |     |         |       |         |                   |                    |
|                                             |                       |             |         |     |         |       |         |                   |                    |
| proval History                              |                       |             |         |     |         |       |         |                   |                    |
|                                             |                       |             |         |     |         |       |         |                   |                    |

- To open an attachment, click on the title of the file.
- 2. A new window will open with details about the material and a Resource Download Link. Click the link to download the material.
- 3. Click "Complete".

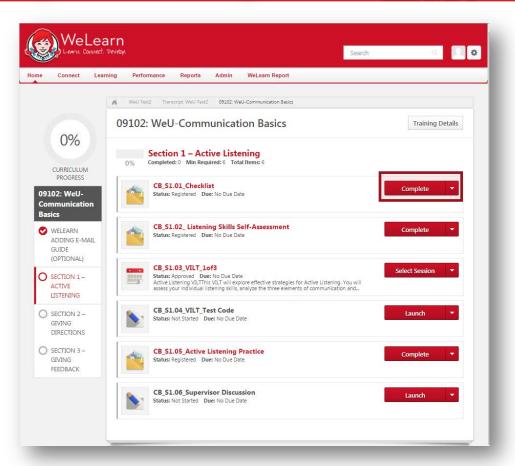

- To open an attachment, click on the title of the file.
- 2. A new window will open with details about the material and a Resource Download Link. Click the link to download the material.
- 3. Click "Complete".

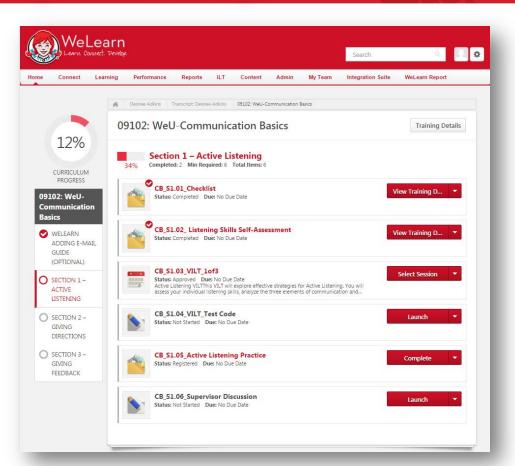

1. To register for your VILT, click "Select Session"

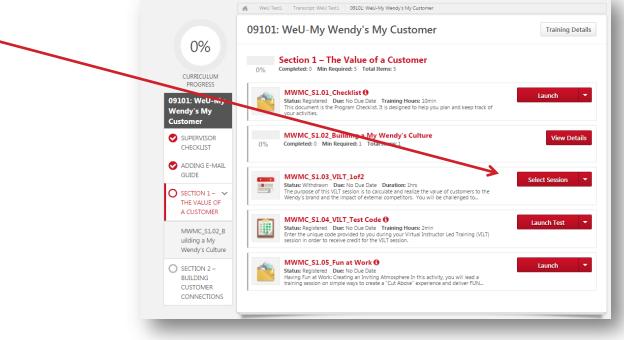

11:00 AM EST

01:00

Language(s): English (US)

Duration:

Location:

12:00 PM EST

MWMC VILT 1, Virtual Session

- 1. To register for your VILT, click "Select Session".
- 2. A new window will open, click "Request".

MWMC\_\$1.03\_VILT\_1of2 Event | Adobe Connect | 1 Hours 0 Min The purpose of this VILT session is to calculate and realize the value of customers to the Wendy's brand and the impact of external competitors. You will be challenged to think about how to leverage your team members in building and evolving your My Wendy's culture to provide a WOW experience. Details Event Number: MWMC S1.03 VILT 1of2 Subject(s): Wendy's University Available Languages: English (US) Select the session link to view the detail (5 Results) Seate Locator Waitlist Sessions Options Number Available MWMC \$1.03 VILT 1of2 2016 0204 1700 26 229 0 Request 2/4/2016 (Thursday) 2/4/2016 (Thursday) 5:00 PM EST 6:00 PM EST Duration: 01:00 Location: MWMC\_VILT\_1, Virtual Session Language(s): English (US) 230 27 0 MWMC \$1.03 VILT 1of2 2016 0216 1100 Request 2/16/2016 (Tuesday) 2/16/2016 (Tuesday)

- 1. To register for your VILT, click "Select Session".
- 2. A new window will open, click "Request".
- 3. Status will Change to Approved, Click "Register"
  - \*\*Note\*\* If your status says "Pending Approval" and you are unable to "Register" you will need to edit your approval count within your WeLearn Profile.
  - Details on how to do this can be found in our FAQ document on the WeU Splash Page

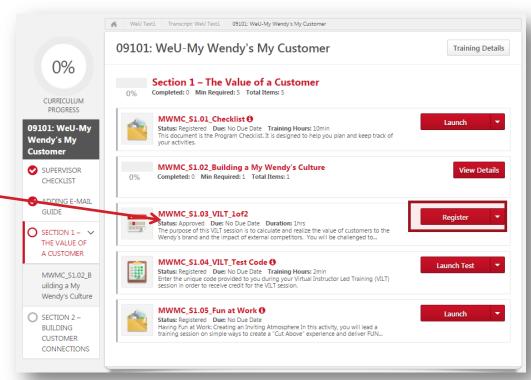

- 1. To register for your VILT, click "Select Session".
- 2. A new window will open, click "Request".
- 3. Status will Change to Approved, Click "Register"
- 4. Status will change to "Registered" and you are all set!

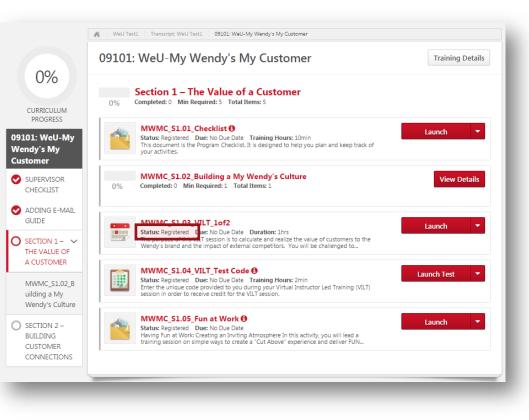

1. On the day of your VILT, access your curriculum and click "Launch".

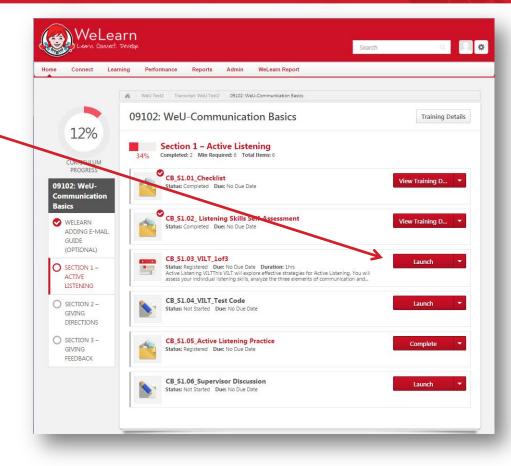

- 1. On the day of your VILT, access your curriculum and click "Launch".
- 2. A new window will open, enter your first and last name and click "Enter Room".

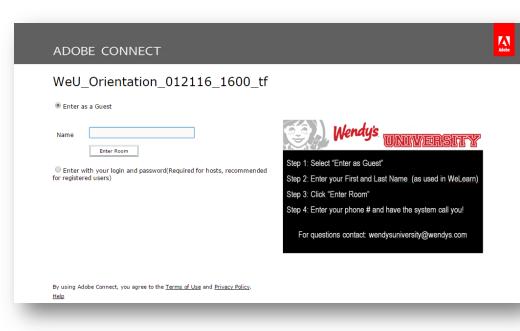

1. Recommended: Select the "Dial-out" option and enter your phone number.

| . Meeting                                                                                                    | <ul> <li></li> <li></li></ul> |                                                                                                    |                                                                                                    | Help |
|----------------------------------------------------------------------------------------------------|----------------------------------------------------------------------------------------------------|----------------------------------------------------------------------------------------------------|----------------------------------------------------------------------------------------------------|------|
|                                                                                                    | Nendys                                                                                                    | Video                                                                                                    | Attendees (1)       Attive Speaker       Active Speaker       Hosts (0)       Presenters (0)       Participants (1)       BristName Let | )    |
| Have you heard about                                                                                             | <ul> <li>Dial-out [Red<br/>+1 (USA)</li> </ul>                                                                                                    | erence<br>u like to join the meeting's audic<br>reive a call from the meeting]<br>v<br>S550005555<br>e Audio Conference via Phone | o conference?                                                                                                    |      |
| Have you heard abou<br>today?                                                                                    |                                                                                                    | Joi                                                                                                    |                                                                                                    |      |
| <ul> <li>Yes</li> <li>No</li> <li>Heard the name, but</li> <li>What'cha talking abor</li> <li>No Vote</li> </ul> |                                                                                                    | Everyone                                                                                                    | Everyone                                                                                                    |      |

- 1. Recommended: Select the "Dial-out" option and enter your phone number.
- 2. If dialing in be sure to enter the five digit code provided to you.

| 🌏 Meeting 🚺 - 📲 -                            |                                                                                     |            |                               | Help al    |
|----------------------------------------------|-------------------------------------------------------------------------------------|------------|-------------------------------|------------|
|                                              | Video                                                                               | 53 E-      | Attendees                     | [1] =-     |
|                                              |                                                                                     | 12.21 -    | 1 A =                         |            |
|                                              |                                                                                     |            | Kan Active Spe<br>► Hosts (0) | akers      |
|                                              | Conference                                                                          |            | 7 110505 (0)                  | D)         |
|                                              | Johnenence                                                                          |            | _                             | (1)        |
|                                              | d you like to join the meeting's audio o                                            | onference? |                               | - LastName |
|                                              | to the Audio Conference via Phone                                                   |            |                               |            |
| Enter                                        | +1-8773614628<br><b>the following details when prompted:</b><br>rence Code: 5023934 | _          | E                             |            |
| Have you heard about Wer Press               | joined to the audio, identify yourself:<br>#11998# on your phone.                   |            |                               | e) ≣~      |
| today?                                       |                                                                                     |            |                               |            |
| O Yes                                        |                                                                                     |            |                               |            |
| O No                                         | Done                                                                                | Listen (   | Only                          |            |
| <ul> <li>Heard the name, but this</li> </ul> |                                                                                     |            |                               |            |
| <ul> <li>What'cha talking about,</li> </ul>  |                                                                                     |            |                               |            |
| • No Vote                                    | Everyone                                                                            | P          | Everyone                      |            |

- 1. You are in!
- 2. Follow the instructions provided by your facilitator.

| 🥘 Meeting 🐠 - 📲 -                                         |                                              |         | Help 🚜             |
|-----------------------------------------------------------|----------------------------------------------|---------|--------------------|
| Wirtual Orientation<br>Wendy's University                 | Video                                        |         | Attendees (1)      |
| Have you heard about Wendy's University prio 🛛 🖛          | Please enter a valid work email address: (Ev | ver ≡ - | Chat (Everyone) =- |
| Have you heard about Wendy's University prior to to toay? |                                              |         |                    |
| ⊖ Yes                                                     |                                              |         |                    |
| O No                                                      |                                              |         |                    |
| <ul> <li>Heard the name, but that's all.</li> </ul>       |                                              |         |                    |
| O What'cha talking about, Willis?                         |                                              |         |                    |
| <ul> <li>No Vote</li> </ul>                               |                                              |         |                    |
|                                                           |                                              |         |                    |
|                                                           | Everyone                                     |         | Everyone           |

 After the VILT is completed, Launch the Test Code Activity.

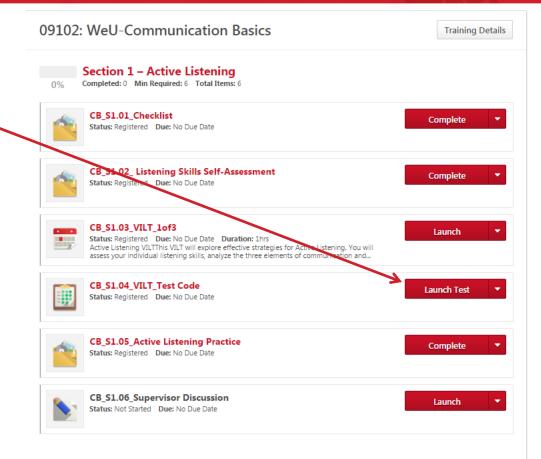

- 1. After the VILT is completed, Launch the Test Code Activity.
- 2. Enter the Test Code provided to you by your facilitator during the VILT and press "Summary"

| CB_S1.03_VILT_:                                             | 1of3                                                                                       |
|-------------------------------------------------------------|--------------------------------------------------------------------------------------------|
| Question 1 of 1.<br>Please enter the test con<br>Example123 | de provided during your CB_S1.03_VILT_1of3 session. Please note: Answer is case sensitive. |
| Mark for follow up                                          |                                                                                            |
| Save / Return Later                                         | Summary                                                                                    |
|                                                             |                                                                                            |

Test - CB\_\$1.04\_VILT Test Code

- 1. After the VILT is completed, Launch the Test Code Activity.
- 2. Enter the Test Code provided to you by your facilitator during the VILTand press "Summary"
- Confirm you have entered it correctly – and passed.

| CB_S1.03_VILT_1of3                               |                                                                                                    |                                |
|--------------------------------------------------|----------------------------------------------------------------------------------------------------|--------------------------------|
| Question 1 of 1.                                 |                                                                                                    |                                |
| Please enter the test code provide<br>Example123 | ed during your CB_S1.03_VILT_1of3 session. Please n                                                                                                    | ote: Answer is case sensitive. |
| Mark for follow up                               |                                                                                                    |                                |
| Save / Return Later Summary                      |                                                                                                    |                                |
|                                                  | Test Results - WeU Test2         Questions on Test: 1         Questions Correct: 1         Questions Incorrect: 0         Percent Correct: 100%         Passing Score: 100%         Pass/Fail: Passed         Review Test: Review         Scores By Section         CB_S1.04_VILT_Test Code: 100% (1 Out Of 1)         Overall Score: 100% (1 Out Of 1)         Print |                                |

Test - CB S1 04 VILT Test Code

- 1. After the VILT is completed, Launch the Test Code Activity.
- 2. Enter the Test Code provided to you by your facilitator during the VILT.
- 3. Confirm you have entered it correctly and passed.

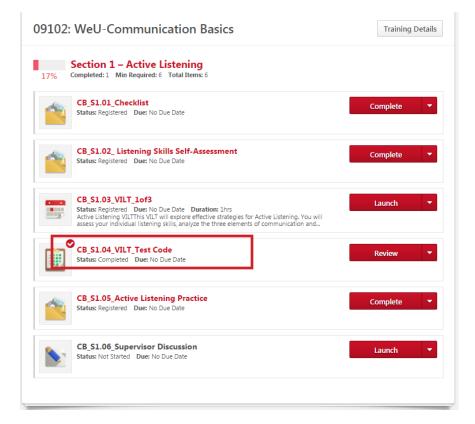

#### Accessing Communities/Discussion Board

#### 1. Log Into WeLearn.

| Welcome to Welcarn 2.0. Please Login Below   | Post Providence |
|----------------------------------------------|-----------------|
| Login                                        | convects        |
| Username:                                    | 5.2             |
| Password:                                    | TV and          |
| Forgot Username / Password? LOGIN            | Torelelog 2     |
| Need Help?                                   | 1. 4. 6         |
| Please email: storewendyshelpdesk@wendys.com | San             |

### **Accessing Communities/Discussion Board**

- 1. Log Into WeLearn.
- Hold the mouse over the "WeU Communities" link at the top of the page and click "All Communities".

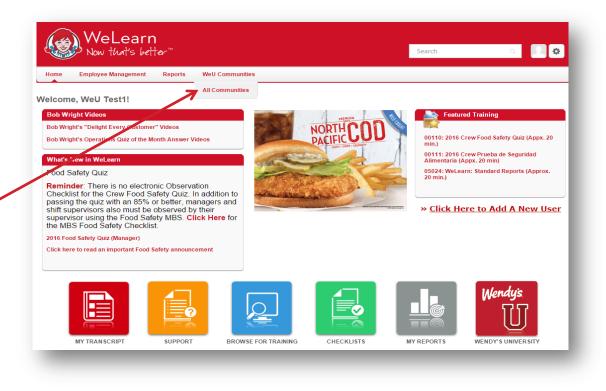

## **Accessing Communities/Discussion Board**

- 1. Log Into WeLearn.
- 2. Hold the mouse over the "WeU Communities" link at the top of the page, and click "All Communities".
  - \*Note: If you are not part of a curriculum with a community, you can still access the All Communities page, but no communities will display.
- Click the title of the Community that corresponds with the program you are participating in.

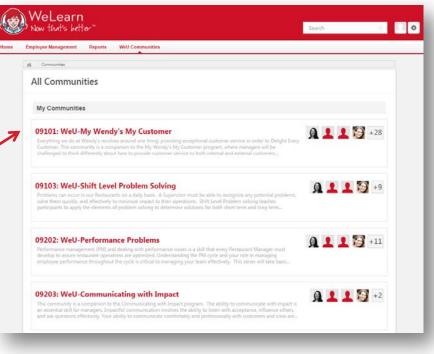

#### **Navigating Communities/Discussion Board**

#### You will land on the "Main" tab.

• \*Note: Think of this as the front page of a newspaper, where you can get highlights of a Community

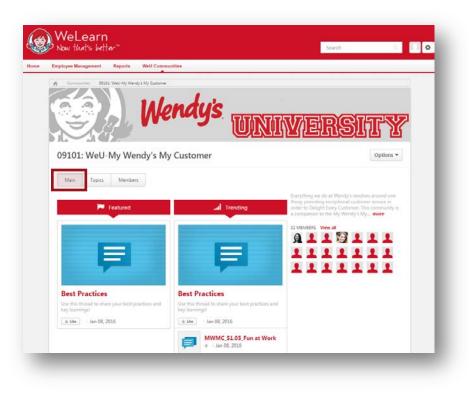

#### **Navigating Communities/Discussion Board**

- You will land on the "Main" tab.
- To participate in discussions, click the "Topic Tab", and choose your "Section".
  - \*Note: This is the tab where you will post discussion postings.

| Employee Management Reports WeU Communities |                                     |
|---------------------------------------------|-------------------------------------|
| Wendy's                                     | UNIVERSITY                          |
| 09101: WeU-My Wendy's My Customer           | Options *                           |
| N in Topics Men ers                         |                                     |
| Best Practices                              | Section 1 - The Value of A Customer |
| Section 2 - Building Customer Connections   |                                     |
|                                             |                                     |

#### **Navigating Communities/Discussion Board**

- You will land on the "Main" tab.
- 2. To participate in discussions, click the "Topic Tab", and choose your "Section".
- 3. The "Members" tab displays the Community moderators and participants.

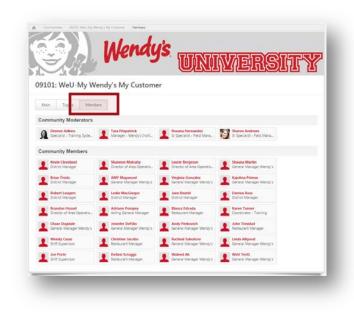

#### Posting to a Discussion Board

1. Click the "Topics" Tab and choose your "Section",

| ne Employee Managemen |                                        |                                  |
|-----------------------|----------------------------------------|----------------------------------|
|                       | Wendy's Win                            | IVERSITY                         |
| 09101: We             | eU-My Wendy's My Customer              | Options *                        |
|                       | nics Men en                            |                                  |
|                       | t Practices Sec                        | tion 1 – The Value of A Customer |
| Sec.                  | tion 2 – Building Customer Connections |                                  |
|                       |                                        | tion 1 – The Value of A Customer |

#### Posting to a Discussion Board

- 1. Click the "Topics" Tab and choose your "Section".
- 2. Click the title of the discussion.

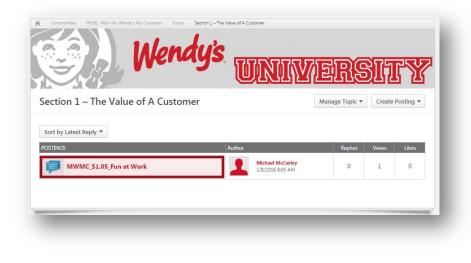

# Posting to a Discussion Board

- 1. Click the "Topics" Tab and choose your "Section".
- 2. Click the title of the discussion.
- 3. Post your answers to the prompt by typing in the field and clicking reply.

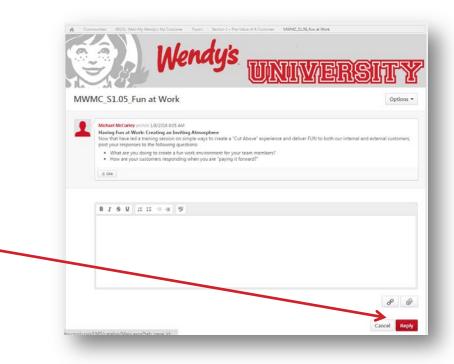